#### iZ TECHNOLOGY CORPORATION END USER SOFTWARE LICENSE AGREEMENT

#### **NOTICE: READ THIS BEFORE USING THE SOFTWARE PROGRAM INSTALLED ON THIS PRODUCT. (USE THE** ↓ **KEY TO SCROLL DOWN).**

BY USING THE SOFTWARE PROGRAM AS PART OF THIS PRODUCT YOU AGREE THAT YOU HAVE READ THIS LICENSE, THAT YOU ARE BOUND BY ITS TERMS AND THAT IT IS THE ONLY AGREEMENT BETWEEN YOU AND iZ TECHNOLOGY CORPORATION REGARDING THE PROGRAM AND DOCUMENTATION. USE OF THE SOFTWARE INDICATES YOUR ACCEPTANCE OF THESE TERMS AND CONDITIONS. IF YOU DO NOT ACCEPT THESE TERMS, YOU MUST DISCONTINUE USE OF THE PRODUCT AND CONTACT THE MERCHANT PROVIDING YOU THE PRODUCT OF FOR A REFUND.

PLEASE NOTE THAT YOU MAY NOT USE, COPY, MODIFY OR TRANSFER THE PROGRAM OR DOCUMENTATION OR ANY COPY, EXCEPT AS EXPRESSLY PROVIDED IN THIS AGREEMENT.

LICENSE: This program and documentation are licensed, not sold to you. You have a non-exclusive and nontransferable right to use the enclosed program and documentation. This program can only be used on the single device it came installed on, located in the country to which this software is legally exported. You agree that the program and documentation belong to iZ Technology and its licensors. You agree to use your best efforts to prevent and protect the contents of the program and documentation from unauthorized disclosure or use. iZ Technology and its licensors reserve all rights not expressly granted to you.

LIMITATIONS ON USE: You may not rent, lease, sell or otherwise transfer or distribute copies of the program or documentation to others. You may not modify or translate the program or the documentation without the prior written consent of iZ Technology. You may not reverse assemble, reverse compile or otherwise attempt to create the source code from the program.

LIMITED TRANSFER: You may only transfer this program as incorporated in the device in which the program was delivered to you, and only in connection with your transfer of the device itself. You may not retain any copies and you may not sublicense the program, and except as described above, you may not assign, delegate or otherwise transfer this license or any of the related rights or obligations for any reason. Any attempt to make any such sublicense, assignment, delegation or other transfer by you shall be void.

COPYRIGHT: The program and related documentation are copyrighted. You may not copy any documentation. You may not copy the program. Any and all other copies of the program made by you are in violation of this license.

OWNERSHIP: You agree that you neither own nor hereby acquire any claim or right of ownership to the program and documentation or to any related patents, copyrights, trademarks or other intellectual property. You own only the device, magnetic or other physical media on which the program and related documentation are recorded or fixed. iZ Technology and its licensors retain all right, title and interest in and to the documentation and all copies and the program recorded on the original media and all subsequent copies of the program at all times, regardless of the form or media in or on which the original or other copies may subsequently exist. This license is not a sale of the original or any subsequent copy.

WARRANTY DISCLAIMER: iZ TECHNOLOGY AND ITS LICENSORS PROVIDE THE PROGRAM AND THE DOCUMENTATION "AS IS" WITHOUT WARRANTY OF ANY KIND EITHER EXPRESS, IMPLIED OR STATUTORY, INCLUDING BUT NOT LIMITED TO THE IMPLIED WARRANTIES OF TITLE, MERCHANTABILITY, FITNESS FOR A PARTICULAR PURPOSE AND NON-INFRINGEMENT.

Some provinces, states or countries do not allow the exclusion of implied warranties, so the above exclusion may not apply to you. This warranty gives you specific legal rights and you may also have other rights, which vary from province to province, state to state and country to country. The copy of the software may have been delivered to you bundled with third party software applications not owned by iZ Technology. SUCH THIRD PARTY SOFTWARE IS PROVIDED TO YOU "AS IS" AND WITHOUT WARRANTY OF ANY KIND BY iZ TECHNOLOGY EITHER EXPRESS, IMPLIED OR STATUTORY, INCLUDING BUT NOT LIMITED TO THE IMPLIED WARRANTIES OF TITLE, MERCHANTABILITY, FITNESS FOR A PARTICULAR PURPOSE AND NON-INFRINGEMENT. Your rights and warranties, if any, regarding such third party software are governed by such third party's own end user license agreement and not by iZ TECHNOLOGY.

LIMITATION OF REMEDIES: IN NO EVENT WILL iZ TECHNOLOGY OR ITS LICENSORS BE LIABLE FOR ANY INDIRECT DAMAGES OR OTHER RELIEF ARISING OUT OF YOUR USE OR INABILITY TO USE THE PROGRAM OR ANY THIRD PARTY APPLICATIONS INCLUDING, BY WAY OF ILLUSTRATION AND NOT LIMITATION, LOST PROFITS, LOST BUSINESS OR LOST OPPORTUNITY, OR ANY SPECIAL, INCIDENTAL OR CONSEQUENTAL DAMAGES ARISING OUT OF SUCH USE OR INABLILITY TO USE THE PROGRAM OR ANY THIRD PARTY APPLICATIONS, EVEN IF iZ TECHNOLOGY AND ITS LICENSORS OR AN AUTHORIZED iZ TECHNOLOGY DEALER, DISTRIBUTOR OR SUPPLIER HAS BEEN ADVISED OF THE POSSIBILITY OF SUCH DAMAGES, OR FOR ANY CLAIM BY ANY OTHER PARTY. Some provinces, states or countries do not allow the exclusion or limitation of incidental or consequential damages so the above limitation or exclusion may not apply to you.

GOVERNING LAW: This license will be governed by the laws of Canada.

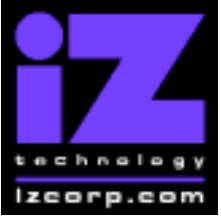

### **PRESS CANCEL TO RETURN TO RADARVIEW**

Contact Support: (800) 776-1356 Release Date: December, 2004

Welcome to RADAR Version 3.35! Why not take a few moments to review these release notes to see what's new in Version 3.35. Use the up and down arrows on your keyboard to scroll through, or the cancel key to go to RADAR View.

## **RADAR PDF viewer navigation keystrokes**

\*() Bracketed numbers indicate track arm keys

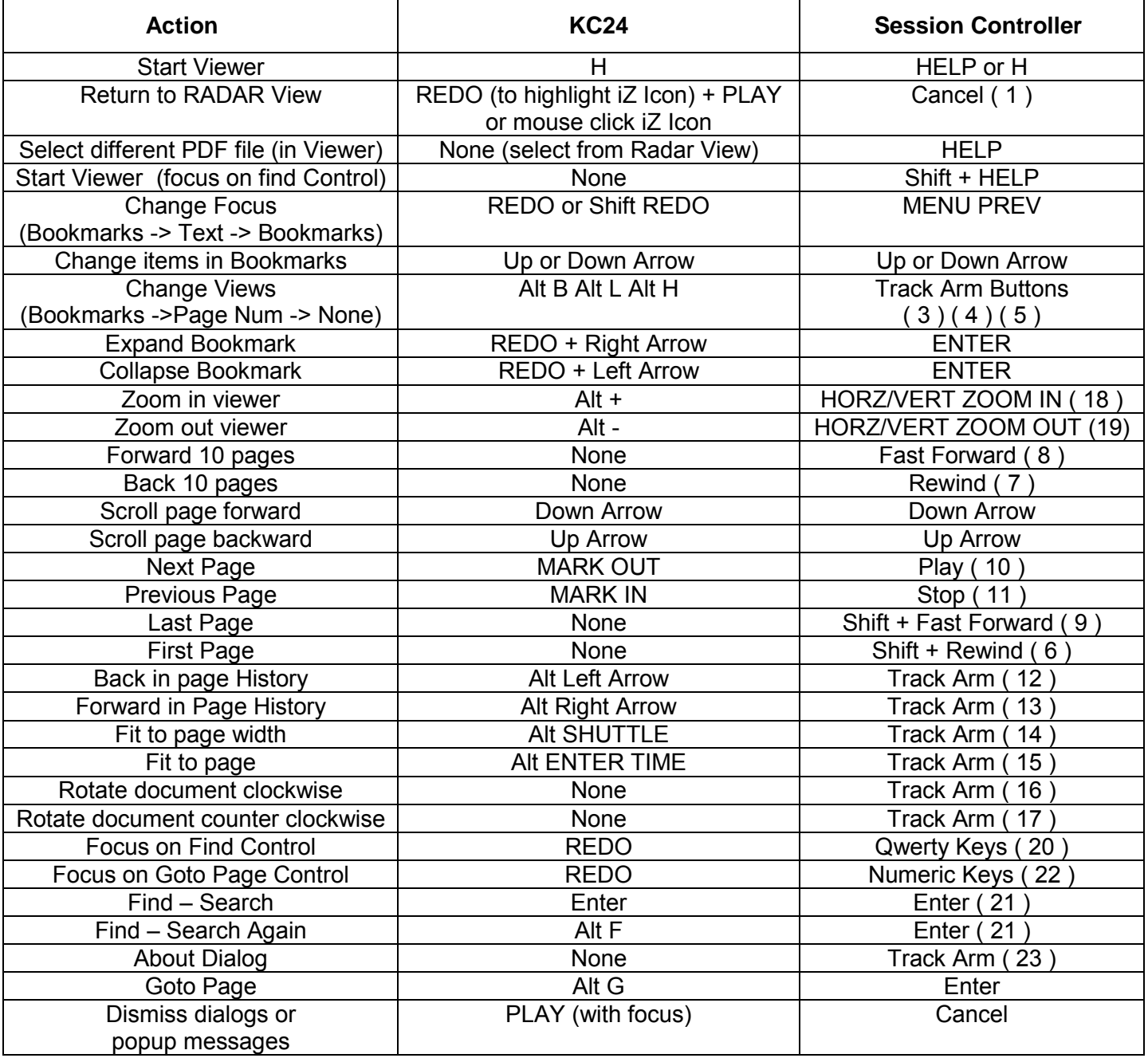

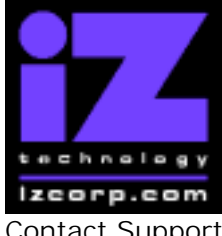

**PRESS CANCEL TO RETURN TO RADARVIEW** 

Contact Support: (800) 776-1356 Release Date: December, 2004

## **Hardware Requirements for Version 3.35**

(These are the same as the requirements for version 3.30)

#### **Processor**

Version 3.35 requires a **minimum 800 MHz processor**. You can determine your RADARís processor speed by watching closely as it boots up. When the Energy Star logo appears in the top right corner of the screen, look for a line that says:

#### ì**INTEL® CELERON™ CPU at 800MHz**î.

This means you have an 800 MHz processor. If you see:

#### ì**Main Processor: Intel Celeron™ 1 GHz (100x10.0)**î

then you have a 1000 MHz processor which is more than adequate. If it says something like:

#### ì**INTEL® CELERON™ CPU at 667MHz**î

then you have a slower processor, and need to upgrade before installing the 3.35 software.

#### **Memory**

Version 3.35 requires a **minimum of 384 MB of host memory** (RAM). The amount of memory is displayed during boot up in the same area as the processor information. If you see:

#### ì**Memory Test: 393216 K OK**î,

then you have the required 384 MB of memory. You can also determine your RADARís memory by going to the SYSTEM MENU, selecting SYSTEM VERSION, and then using the  $↓$ key to scroll down to the **INSTALLED RAM** menu. If you see a value less then 393216 Kbytes, you need to add memory before installing the 3.35 software. **Note that the maximum amount of memory that may be installed in RADAR is 896 MB.**

#### **System Drive Ribbon Cable**

If you will be burning CD-R or DVD-R disks using a multi drive (like the Panasonic SW-9573), an 80-wire ribbon cable is required for both the IDE system drive and the DVD multi drive. If your RADAR was built prior to February 25, 2003, you may need to upgrade your cabling before burning disks.

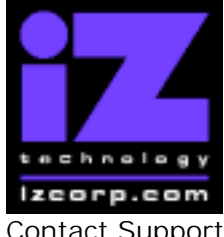

### **PRESS CANCEL TO RETURN TO RADARVIEW**

Contact Support: (800) 776-1356 Release Date: December, 2004

## **Requirements for the Adrenaline®Plus Card**

### **Memory**

The Adrenaline<sup>®</sup>Plus card requires a minimum of 768 MB of host memory (RAM). Note **that the maximum amount of memory that may be installed in RADAR is 896 MB.** 

### **Audio Drive**

If you have an Adrenaline**®**Plus card installed and plan to use the **24 TRACKS AT 192 KHz**  mode, you must use an iZ approved audio drive that is capable of handling the high throughput of audio data.

### **High Sample Rate Projects**

Audio recorded at sample rates above 48 KHz is handled differently by the Adrenaline<sup>®</sup>Plus card. To convert existing high sample rate projects to this mode, export them (before installing the Adrenaline<sup>®</sup>Plus card) to a temporary folder on the system drive (or to any drive of your choice). Then, after installing the card, import the projects to an iZ approved high performance audio drive.

## **Installing the Version 3.35 software on your RADAR:**

**Note:** Before you begin the upgrade, make sure you have a **backup of current sessions.** This is a standard precaution. If you are installing an Adrenaline<sup>®</sup>Plus card with the software upgrade and you have projects at sample rates above 48 KHz, you will need to **export** these projects so that they can be converted to the Adrenaline<sup>®</sup>Plus mode after installation. You may also need to upgrade your memory and/or audio drive (see above).

If you are installing the downloadable version of the 3.35 software from the www.izcorp.com web site, you can only install the software if you currently have **Version 3.30 or later** installed.

If you are installing the full version of the 3.35 software, you can install if you currently have **Version 3.20 or later** installed.

You do not have to select "UPGRADE SYSTEM" before installing the new software. You can also mount drives from old versions of RADAR and they will automatically be upgraded to 3.35. This will work for any RADAR drive, and also with drives from RADAR II Version 2.20 or later. If a drive

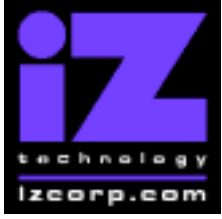

#### **PRESS CANCEL TO RETURN TO RADARVIEW**

Contact Support: (800) 776-1356 Release Date: December, 2004

is to be loaded from a RADAR II unit running older software you must first choose "UPGRADE" SYSTEM" from the SYSTEM menu on the RADAR II to prepare the drive.

If you decide to revert to a previous version of software, after installing version 3.35, you must uninstall the new networking environment by selecting the "DOWNGRADE SYSTEM" option in the SYSTEM MENU.

Audio drives will be compatible with older versions of RADAR provided that they have been initialized in the "AUDIO:!RADAR!" format. If you have an audio drive that you want to load into a RADAR running pre-3.30 software, you must "MAKE PORTABLE" when unmounting it.

RADAR install software can now be transferred via CD, floppy, FTP over a network or FTP from a PC or Mac computer using an Ethernet cross-over cable. Check the requirements below to see which method is best for you.

### **Install from CD**

You must have ALL the following requirements in place in order for this type of install to be successful:

#### **CD Install Requirements**

- **R24CDNET** software loader upgrade (if you have not installed it yet). See the install procedure below for details.
- CD or DVD Multi drive (e.g. Panasonic SW-9573) installed in your RADAR.
- RADAR Software Install CD. If you obtained the actual CD from iZ Technology or your local dealer, proceed to the CD Install Procedure. If you downloaded the CD image from www.izcorp.com see below for how to make the CD using your PC or Mac computer:

#### **Equipment Needed to Make a RADAR Software Install CD**

- PC or Mac computer with CD burner installed.
- CD burning software (do not use the native OSX burning).
- Blank CD-R.
- Zipped CD image file  $RADAR24$  v3.35 cd.img.zip".
- Software to extract the image from the zip file (e.g. WinZip or Stufflt Expander).

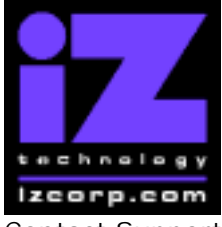

#### **PRESS CANCEL TO RETURN TO RADARVIEW**

Contact Support: (800) 776-1356 Release Date: December, 2004

#### **Procedure to Make a RADAR Software Install CD**

- 1. Unzip (expand) the downloaded R24335\_cd.img
- 2. Burn R24335 cd.img as a "DISK IMAGE"

If your burning software does not recognize the .img file as a disk image file, rename it to R24335 cd.iso and then burn that as a "DISK IMAGE".

If your burning software does not allow you to burn a disk image, use WinImage to extract the five files listed below and burn them to the CD as a data disk (ISO9660 format).

chunkaa disk\_id GetAppVersion.zip install.zip installscriptupdater

3. Confirm that the CD contains the five files listed above

### **CD Install Procedure**

- 1. If you have previously installed the R24CDNET software loader upgrade, load the Software Install CD in the drive, reboot RADAR, and proceed to step 2.
	- o To activate the CD install for the first time, insert the **R24CDNET floppy** and reboot RADAR. You only need to do this once (unless you later downgrade to version 3.26 or below). For future releases, you will not need to use the floppy drive at all
	- o When RADAR has finished loading the R24CDNET image, you will be prompted to remove the floppy disk, insert the Software Install CD and then press ENTER. The message: "Rebooting RADAR – please wait" will be displayed briefly and then RADAR will automatically reboot.
- 2. When RADAR has finished rebooting, the iZ logo will appear on the screen with the following message below it:

#### Install RADAR 24 v3.35? ENTR/CNCL

If you do not want to proceed with the upgrade, press the Cancel key. If you press the Enter key, RADAR will begin reading the software from the CD, and the message will change to:

> Installing RADAR v3.35 Disk 1

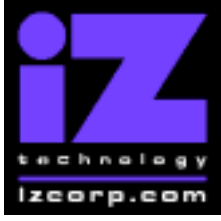

### **PRESS CANCEL TO RETURN TO RADARVIEW**

Contact Support: (800) 776-1356 Release Date: December, 2004

When RADAR is finished installing from the disk, it will start up in the new version and all projects will automatically be upgraded to version 3.35 format if necessary. This operation may take a few seconds per project.

3. Now, power off RADAR and reboot to complete the setup of new drivers.

## **Install from PC, Mac or Network via FTP**

You must have ALL the following requirements in place for this type of install to be successful.

### **FTP Install Requirements**

- **R24CDNET** software loader upgrade (if you have not installed it yet). See the install procedure below for details.
- FTP program running on your PC or Mac computer.
- Proper FTP-enabled network setup/configuration between your computer and Radar. Refer to the Radar manual for specific network setup instructions if necessary.
- Radar<sup>®</sup> Net Install software zip file "RADAR24\_v3.35.0\_net.zip" (obtained from a Radar® software shipping CD or via the download section of our website www.izcorp.com)

### **FTP Install Procedure**

- 1. If you have previously installed the R24CDNET software loader upgrade, just power up RADAR and proceed to step 2.
	- o To activate the FTP install for the first time, insert the **R24CDNET floppy** and reboot RADAR. You only need to do this once (unless you later downgrade to version 3.26 or below). For future releases, you will not need to use the floppy drive at all
	- o When RADAR has finished loading the R24CDNET image, the following message will appear on the screen below the iZ logo:

#### Remove floppy Insert CD, ENTER

Since you are not installing from a CD, you need only remove the floppy. Do not press ENTER! Leave RADAR in this state while you proceed to step 2.

2. From your PC or Mac computer, transfer the Net Install software zip file **"RADAR24\_v3.35.0\_net.zip**" via FTP to the "/boot/Install" directory on RADAR.

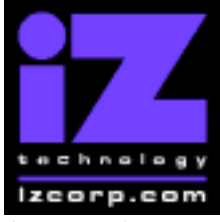

### **PRESS CANCEL TO RETURN TO RADARVIEW**

Contact Support: (800) 776-1356 Release Date: December, 2004

**NOTE**: You may see InstallCurrent and InstallPrevious directories under the boot directory but you must transfer the software into the **Install** folder.

- 3. Once the transfer is complete, you need to restart RADAR to install the software.
	- o If you installed the R24CDNET floppy in step 1, and the RADAR screen still shows "Remove floppy, Insert CD, ENTER<sup>"</sup>, then just press ENTER, and RADAR will automatically restart and begin to install the software.
	- o If you just powered up RADAR in step 1, **ensure that you "SHUTDOWN RADAR"** (the last item in the main menu) and then reboot.
- 4. When RADAR has finished rebooting, the iZ logo will appear on the screen with the following message below it:

#### Install RADAR 24 v3.35? ENTR/CNCL

If you do not want to proceed with the upgrade, press the Cancel key. If you press the Enter key, RADAR will begin transferring the software, and the message will change to:

#### Installing RADAR v3.35 Disk 1

When RADAR is finished installing, it will start up in the new version and all projects will automatically be upgraded to version 3.35 format if necessary. This operation may take a few seconds per project.

5. Now, power off RADAR and reboot to complete the setup of new drivers.

### **Install from Floppy**

- 1. To install the new software from floppy disks, **Insert v3.35 floppy disk #1** and reboot RADAR.
- 2. When RADAR has finished rebooting, the iZ logo will appear on the screen with the following message below it:

#### Install RADAR 24 v3.35? ENTR/CNCL

If you do not want to proceed with the upgrade, press the Cancel key. If you press the Enter key, RADAR will begin reading the software from the floppy disk, and the message will change to:

#### Installing RADAR

iZ Technology Corporation, #240-109 Braid Street, New Westminster, B.C. Canada, V3L 5H4 Tel (604) 430-5818 Fax (604) 430-5828 Support 1-800-776-1356 www.izcorp.com

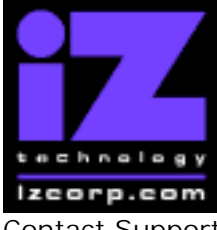

#### **PRESS CANCEL TO RETURN TO RADARVIEW**

Contact Support: (800) 776-1356 Release Date: December, 2004

 $v3.35$  Disk 1

When RADAR is finished installing from the disk, it will ask for Disk 2. Continue inserting disks as prompted until the installation is complete. RADAR will then start up in the new version and all projects will automatically be upgraded to version 3.35 format if necessary. This operation may take a few seconds per project.

3. Now, power off RADAR and reboot to complete the setup of new drivers.

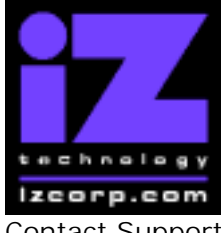

### **PRESS CANCEL TO RETURN TO RADARVIEW**

Contact Support: (800) 776-1356 Release Date: December, 2004

## **What's New in Version 3.35?**

#### **Recording in Broadcast Wave Format**

RADAR now has the ability to record natively in Broadcast Wave format. When you initialize a recording drive in the INIT DISK menu, select the new "AUDIO:RADAR BWAV" option, and the drive will be compatible with any PC or Mac computer. Of course, this means it will not be compatible with RADAR units running older versions of software. You can still initialize a drive as "AUDIO: ! RADAR!" to record in the traditional RADAR format.

#### **Broadcast Wave File Flattening**

File flattening is similar to the "Tape Mode" feature available in some recording packages. If you want to access your audio on your Mac or PC you must first use the FLATTEN PROJECT item in the FILE MENU**.** This will consolidate all of your punch ins into continuous files and put them into a user folder that is easily accessed from your computer.

**Note:** Projects that contain edits cannot be flattened, but you can still put them into a computer-readable format using export.

#### **Import from / Export to the Audio Drive**

The audio drive now has a USER folder that you can use for export and import. Flattened files are also found in the USER folder.

### Record 24 tracks at 192 KHz (using the Adrenaline<sup>®</sup>Plus card)

By upgrading your RADAR hardware with the new Adrenaline**®**Plus card and a highperformance audio drive, you will be able to record all 24 tracks at sample rates up to and including 192 KHz. Seamless punching (real-time crossfades) can be done 12 tracks at a time at 192 KHz, or on all 24 tracks at 96KHz..

### **High Speed Jog (using the Adrenaline®Plus card)**

If you have an Adrenaline**®**Plus card installed, you can go to the MAX JOG RATE item in the PREFERENCES MENU and select "PLAY" to limit the jog speed to normal play speed, or "MAXIMUM" to allow jogging at speeds up to 192 KHz.

### **Dual Disk Recording (using the Adrenaline<sup>®</sup>Plus card)**

If you have an Adrenaline**®**Plus card, you can install two hard drives in your RADAR, and initialize them for mirrored (dual disk) recording. Set the DISK MODE to DUAL DISK and select one drive as the master, and the other as the slave. Audio will then be recorded simultaneously to both drives.

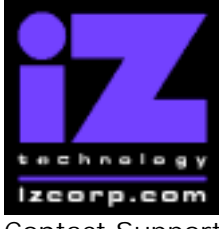

#### **PRESS CANCEL TO RETURN TO RADARVIEW**

Contact Support: (800) 776-1356 Release Date: December, 2004

**Note:** Dual Disk mode is for recording only. To edit, backup or flatten files, remount in single disk mode.

#### **Optimized File Transfer via FTP**

When you install Version 3.35, your RADAR unit will automatically be upgraded to use the new FTP-optimized networking environment. This environment provides much faster data transfers and also provides support for a Gigabit Ethernet card.

- **Note:** You must purchase your Gigabit Ethernet card from iZ Technology to ensure compatibility...
- **Note:** File transfers via Windows file sharing (CIFS) is not optimized.
- **Note:** If you decide to revert to a previous version of software, you must uninstall the new networking environment by selecting the DOWNGRADE SYSTEM option in the SYSTEM MENU. You will see the message: NETWORK UPDATED, REBOOT RADAR.

#### **3x DVD-RAM Support (using Panasonic SW-9573 Multi Drive)**

With Version 3.35, if you have a Panasonic SW-9573 Multi Drive installed in your RADAR, you can take full advantage of the new 3X DVD-RAM media for backup and export.

**Note:** The SW-9573 drive does not support backup or export to the older 2.6GB and 5.2GB DVD-RAM media (although you can still import or restore from these formats).

#### **Printable Project Info / Track Sheet / Locate List**

The button beside the HELP button on the Session Controller has been assigned as the PROJECT NOTES button. You can also access this feature by selecting PROJECT NOTES in the PROJECT MENU. You can type in general notes about the project, as well as specific notes about each track and then save this information along with other project info (like the locate list) as a printable text file.

**Note:** A project notes text file is automatically included (in the same folder as the wav files) whenever you flatten a project or do a mono export.

#### **Continue Recording when External Sync is Lost**

RADAR now has the ability to automatically switch to internal sync and continue recording after losing an external sync source. To activate this feature, go to the LOST SYNC IN REC option in the SYNC MEUN, and select CONTINUE.

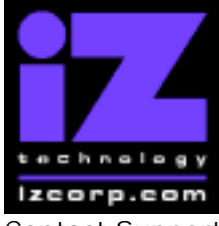

### **PRESS CANCEL TO RETURN TO RADARVIEW**

Contact Support: (800) 776-1356 Release Date: December, 2004

### **Internal Sync Warning on Chase**

Now, if you press the CHASE button when the SYNC REFERENCE is set to INTERNAL, RADAR gives you a warning and asks if you want to proceed (since the internal time code may drift in comparison to the external sync source).

### **Sync Reference Locked on RADAR Link Slave**

A RADAR Link slave will sync to the RADAR Link master only. It will not allow its SYNC REFERENCE to be changed.

### **Transport Keys Active During Dialog**

You can now activate stop, play, etc while you are in a menu selection.

#### **Monitor Input with No Disks Mounted**

Now you can monitor RADARís inputs even with no disks mounted.

### **Track Arm Selections Remain On**

Tracks will now remain armed even when mounting, unmounting or switching projects.

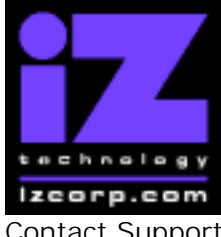

### **PRESS CANCEL TO RETURN TO RADARVIEW**

Contact Support: (800) 776-1356 Release Date: December, 2004

## **Bugs Fixed in Version 3.35**

#### **Digital clicks when loading projects**

RADAR would sometimes output digital noise when a "reclaim space" or backup caused it to switch between projects. Now "reclaim space" and backup will not switch projects or change any settings, thus eliminating the noise.

#### **Undo lost while in RADAR Link solo mode**

Switching projects and/or backing up while in RADAR Link solo mode was deleting the undo stack.

#### **MARK LOC creates more than 99 locate points**

Pressing the MARK LOC button repeatedly will now generate a maximum of 99 locate points since only the first 99 can be edited or displayed properly.

#### **Problems burning CD/DVD when image file name contains '&'**

The BURN DADA CD/DVD dialog would be garbled when the ISO image file contained an ampersand character. Now when you MAKE DVDCD IMAGE, you are not allowed to use the ë&í in the file name.

#### **No warning when CD/DVD image is incomplete**

Now if the MAKE DVDCD IMAGE process fails, an error message will appear (for example "IMAGE FAILED: FILE WRITE ERROR") so you will know that the image is incomplete.

#### **RADAR freezes if left overnight waiting for next backup disk or tape**

When backing up to a SCSI DVD or tape that filled up and was left waiting for the next disk or tape to be inserted, RADARíS SCSI bus would eventually timeout, forcing a reboot. Now, RADAR will not begin polling the SCSI device until someone presses a key.

#### **Canceling backup while DVD multi drive is loading causes problems**

Canceling a backup immediately after inserting a disk in the DVD multi drive (before it had finished loading the disk) was causing problems. Afterwards, when attempting another backup, RADAR would show the "+ LOADING +" message until the disk was ejected and reloaded.

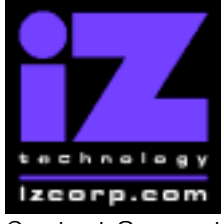

#### **PRESS CANCEL TO RETURN TO RADARVIEW**

Contact Support: (800) 776-1356 Release Date: December, 2004

#### **No error message when source files deleted while importing**

When someone deletes files from a network drive while RADAR was in the process of importing them, there was no error message (although RADAR would prompt to "SALVAGE PARTIAL PROJECT"). Now it will also say "CAN'T READ FILE" and the file name so you know why it's a partial project.

#### **Can't load imported project with weird track names**

RADAR was crashing after importing wav files that had special characters (e.g. bullets) in their names. Now any special characters will be replaced with an 'x' when assigning names to imported tracks.

#### **Gain change on large quantity of audio freezes RADAR**

Doing a gain change on 10 minutes of audio on 10 tracks caused RADAR to go into ì+WORKING+î mode forever. Now it will complete in an amount of time that is proportional to the quantity of audio selected.

#### **Ejecting disk from multi drive crashes RADAR**

RADAR will no longer crash when a disk is inserted in the DVD multi drive, and then ejected without being used, or after being initialized.

#### **Pressing MOUNT button with empty Rev drive crashes RADAR**

RADAR will no longer crash if booted up with an empty lomega "Rev" drive.

#### **Rechase mode actually nudges**

Sometimes, when the CHASE MODE was set to RECHASE, it would actually function as if it were set to NUDGE. Now rechase mode will always re-cue RADAR and reestablish positional chase if the time code drifts.

#### **Shuttle-0 mode setting displays stop setting only**

When entering the SHUTTLE-0 MODE menu (in the 9-PIN SETTINGS), the cursor was flashing on the STOP option even if that was not the current setting. Now the cursor will point to the setting that is currently in use.

#### **RADAR Link slave meters flicker on Meterbridge 48**

With a 48 track meter bridge connected to a Session Controller, constant level input would show a slight flicker on the meters for tracks 25-48. Now it will be stable for all tracks, including those coming from the RADAR Link slave.

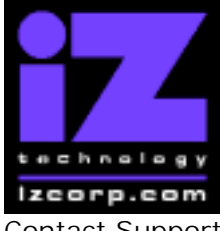

### **PRESS CANCEL TO RETURN TO RADARVIEW**

Contact Support: (800) 776-1356 Release Date: December, 2004

#### **RECALL LOC / fast forward freezes RADAR**

When a drive was initialized for no waveforms. RADAR would sometimes freeze when searching for the end of audio using the RECALL LOC and fast forward buttons.

#### **Span All mode doesn't include drive ID 6**

When the DISK MODE was set to SPAN ALL, only drives 0 through 5 could be mounted. Now drive ID 6 will also be available.

#### **New project with current settings doesn't copy track routing**

Now, when the NEW PROJ SETTNGS preference is set to "CUR", the current project's track routing will also be copied when creating a new project.

#### **"Disk not found" error when attempting to clone RADAR disk**

If you went into browse mode with disks unmounted before attempting to CLONE RADAR DISK, a "DISK NOT FOUND" error would result.

#### **Missing "EXPORT TO" prompt when doing FILE EXPORT**

After exporting using the CLIP EXPORT button on the Session Controller, and then using the FILE EXPORT button, the "EXPORT TO:" prompt did not appear.

#### **Mix Automation file copy doesn't work**

The MIX AUTOMATION feature in the FILE MENU was no longer working. Now you can once again copy mixer automation settings for the Sony DMX-R100.

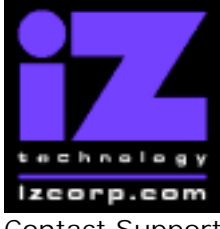

#### **PRESS CANCEL TO RETURN TO RADARVIEW**

Contact Support: (800) 776-1356 Release Date: December, 2004

## **Menu Structure in Version 3.35**

Here is the RADAR menu structure for Version 3.35. Additions since version 3.32 are highlighted in **RED**. Items that have changed (e.g. renamed or moved to a new location) are highlighted in **BLUE**.

#### SYSTEM MENU SYSTEM VERSION OPERATING SYSTEM SYSTEM DATE INSTALLED RAM X-CHIP S-CHIP F-CHIP SET TIME & DATE UPGRADE SYSTEM **DOWNGRADE SYSTEM**  TOTRIS (if "Shift-# GAMES")<br>PING (if "Shift-# GAMES")  $\overline{R}$  if "Shift-# GAMES" $\overline{R}$ DISK MENU MOUNT / UNMOUNT SHOW DISK SPACE RECLAIM SPACE MAKE PORTABLE ERASE ALL AUDIO<br>INIT DISK (now has a RADAR BWAV option) **DISK MODE** (now has a DUAL DISK option) **24 TRKS AT 192K** (if Adrenaline**®** Plus present) SEAMLESS 64K CLONE RADAR DISK SYNC MENU TC SETTINGS TC FORMAT TC RATE SMPTE LOCK SPEED FREEWHEEL TIME STATIC TC OUT CHASE MODE SHOW SYNC DRIFT SYNC THRESHOLD CHASE ON POWERUP SYNC REFERENCE RADARLINK ENABLE/DISABLE RADARLINK SOLO RADARLINK ID MACHINE CONTROL ENABLE/DISABLE SELECT TYPE 9-PIN SETTINGS

iZ Technology Corporation, #240-109 Braid Street, New Westminster, B.C. Canada, V3L 5H4 Tel (604) 430-5818 Fax (604) 430-5828 Support 1-800-776-1356 www.izcorp.com

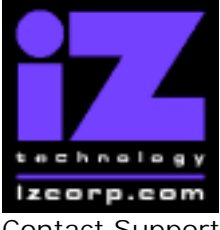

#### **PRESS CANCEL TO RETURN TO RADARVIEW**

Contact Support: (800) 776-1356 Release Date: December, 2004

 DEVICE ID 9-PIN CHASE MODE TRACK ARM MODE VARISPEED MODE SHUTTLE-0 MODE TC OUT MODE-CUE TC OUT MODE-PLAY MMC SETTINGS DEVICE ID SYNC REF OUTPUT **LOST SYNC IN REC** 

#### I/O MENU

I/O ROUTING INPUT ROUTING OUTPUT ROUTING RESET ROUTING DIG 2-CH ROUTING DIG IN TRACKS 8-BUS MODE AUDIO I/O LEVELS DIG IN FORMAT DIG I/O SDQ DIG 2 CH OUTPUT AES SETTINGS (if AES card present) SAMPLE RATE IN EMPHASIS IN EMPHASIS OUT MULTI CHNL TYPE ADAT SETTINGS (if ADAT card present) ADAT IN CLOCK ADAT IN WIDTH ADAT IN SMPL PT ADAT OUT WIDTH ADAT OUT USERBIT FACTORY DEFAULTS<br>TDIF SETTINGS (if TDIF card present) IN SAMPLE POINT SAMPLE RATE IN EMPHASIS IN EMPHASIS OUT CARD TYPE

#### FILE MENU

**BACKUP** RESTORE EXPORT IMPORT **FLATTEN PROJECT**  FILE MANAGEMENT MAKE DVDCD IMAGE BURN DATA CD/DVD BURN AUDIO CD FINALIZE CD

DEL IMG FILE

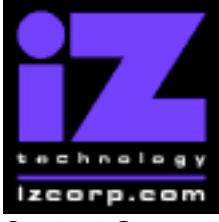

#### **PRESS CANCEL TO RETURN TO RADARVIEW**

Contact Support: (800) 776-1356 Release Date: December, 2004

MACROS MIX AUTOMATION FILE PREFS SHOW SIZE EXPORT FORMAT EXPORT SILENCE REFORMAT QUALITY WRITE VERIFY

#### PROJECT MENU

GOTO PROJECT NEW PROJECT COPY PROJECT DELETE PROJECT NAME PROJECT RENUMBER PROJECT SAMPLE RATE BIT RESOLUTION TC FORMAT TC RATE START TIME SYNC OFFSET DISPLAY MODE MIDI TEMPO MAP VARISPEED UNDO LEVEL WAVE NOISE FLOOR NAME TRACK RENUMBER LOCATES REBUILD WAVES I/O ROUTING INPUT ROUTING OUTPUT ROUTING RESET ROUTING DIG 2-CH ROUTING DIG IN TRACKS 8-BUS MODE **PROJECT NOTES**  (renamed from PROJ PREFS) NEW PROJ SETTNGS NEW PROJ NUMBER DEF SAMPLE RATE DEF BIT RES DEF TC FORMAT DEF TC RATE DEF START TIME DEF UNDO LEVEL

#### EDIT MENU

UNDO EDIT REDO EDIT MODIFY EDIT **CUT** 

DEF WAVE NS FLR

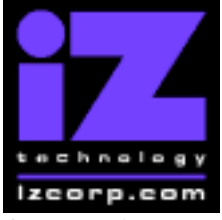

#### **PRESS CANCEL TO RETURN TO RADARVIEW**

Contact Support: (800) 776-1356 Release Date: December, 2004

**COPY** PASTE MOVE ERASE LOOP SLIDE INSERT SILENCE REVERSE GAIN/FADE LISTEN EDIT XFADE TIME REC XFADE TIME CROSSFADE TYPE MUTE TRACKS RECORD SAFE PREFERENCES MENU DEF SMPTE FIELD SHOW SUBFRAMES SCROLL PROJ LED TRACK SOLO MODE ZOOM SOLO AUDIO SLIDE TIME UNITS FFWD & REW RATE **MAX JOG RATE** (if Adrenaline**®** Plus present) PEAK HOLD TIME CLIP HOLD TIME SYNC MRK TRIGGER (if "Shift-# CLAP") (for Soundmaster) SAVE STATE DELAY SCRN-SAVER MENU SAVER DELAY IMAGE EFFECTS AUTO RECLAIM TRK ARM GROUPING IGNORE AES FLAGS UNMOUNT PORTABLE DAMSEL MODE RADARVIEW RES RECORD PREFS 1-BUTTON RECORD TRACK ARM ACTION RECORD MK IN/OUT LOW DISK WARNING RECORD VERIFY RECORD ON CHASE PROJECT PER TAKE FILE PREFS SHOW SIZE EXPORT FORMAT EXPORT SILENCE REFORMAT QUALITY WRITE VERIFY PROJ PREFS NEW PROJ SETTNGS NEW PROJ NUMBER DEF SAMPLE RATE

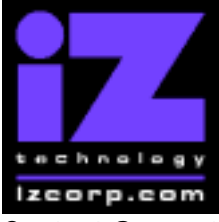

#### **PRESS CANCEL TO RETURN TO RADARVIEW**

Contact Support: (800) 776-1356 Release Date: December, 2004

 DEF BIT RES DEF TC FORMAT DEF TC RATE DEF START TIME DEF UNDO LEVEL DEF WAVE NS FLR

NETWORK PREFS INTERFACE PREFS HOST NAME DHCP SERVER LOCAL IP ADDRESS (if DHCP disabled)<br>SUBNET MASK (if DHCP disabled) SUBNET MASK (if DHCP disabled)<br>GATEWAY (if DHCP disabled) GATEWAY (if DHCP disabled)<br>
DNS DOMAIN NAME (if DHCP disabled) **DNS DOMAIN NAME** (if DHCP disabled)<br>
PRIMARY DNS (if DHCP disabled) SECONDARY DNS (if DHCP disabled) FTP SERVER FTP LOGIN NAME (if FTP enabled) FTP PASSWORD (if FTP enabled) SERVER PREFS CIFS SERVER IP SERVER NAME SERVER SHARE CLIENT WORKGROUP NETWORK CONTROL

(if DHCP disabled)

#### DIAGNOSTICS MENU

SCAN SCSI BUS CHECK DISK REPAIR DISK CHECK PROJECT REALTIME ERRORS VERIFY DISKS CONFIGURE DEBUG SAVE DEBUG RESTART DESKTOP FACTORY SETTINGS

**INIT DISK** (now has a RADAR BWAV option)

#### HELP MENU

MANUAL RELEASE NOTES

#### SHUTDOWN RADAR